# **EDRS (Electronic Death Registration System) Funeral Home Edition (Updated 12/10/20)**

*Mississippi Vital Records* User Guide 601-206-8275 [edrshelp@msdh.ms.gov](mailto:edrshelp@msdh.ms.gov)

Video Tutorials [https://msdh.ms.gov/msdhsite/\\_static/31,0,109,820.html](https://msdh.ms.gov/msdhsite/_static/31,0,109,820.html)

The EDRS is a web-based data collection system. All users of the system access it through the following website/URL: edrs.msdh.ms.gov

The EDRS is a web-based system and requires the ability to connect with the Internet. EDRS accessible devices are desktop, laptop, Chromebook, or tablet. EDRS will also work on a smart phone but this device is not supported at this time.

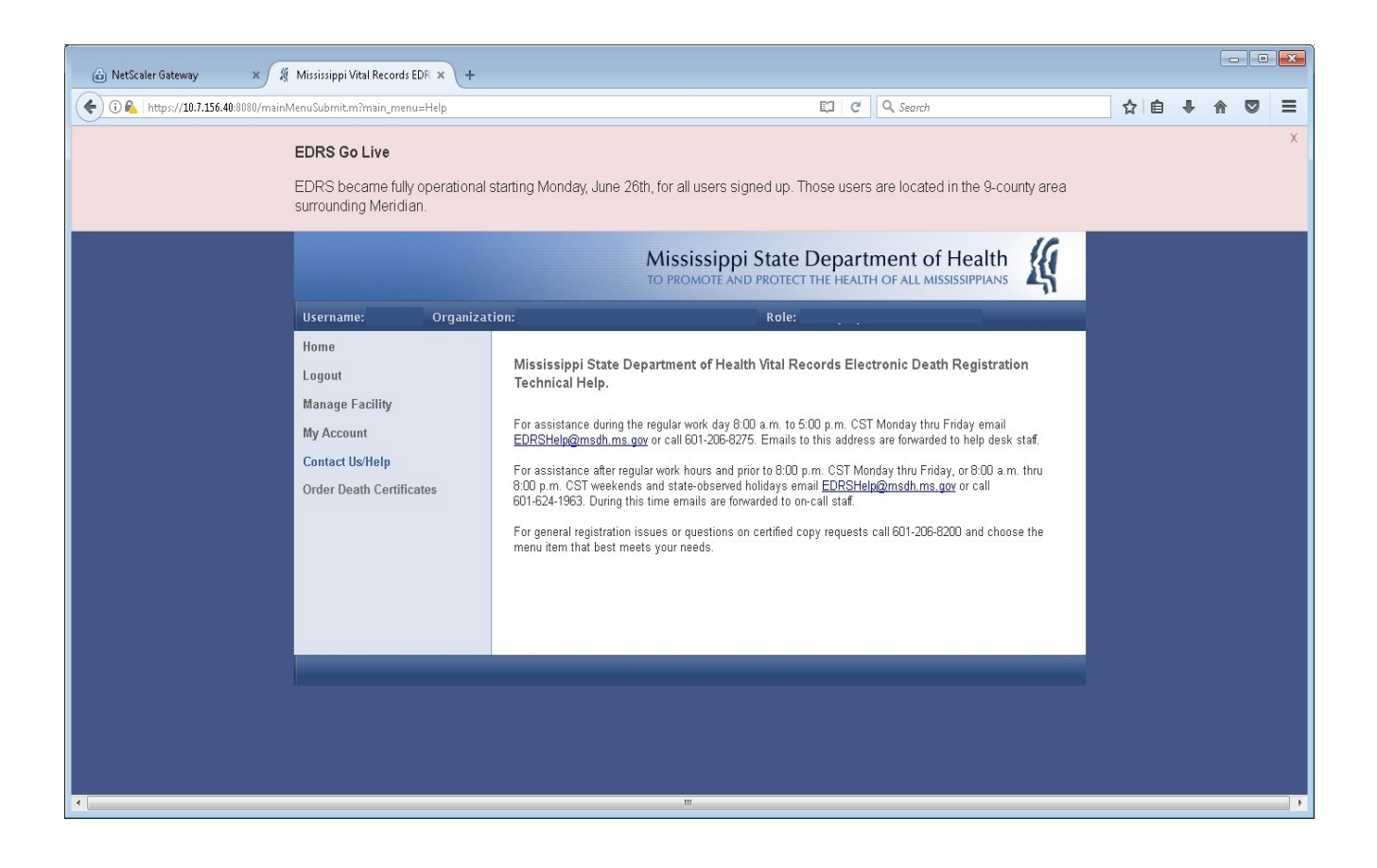

# Contents

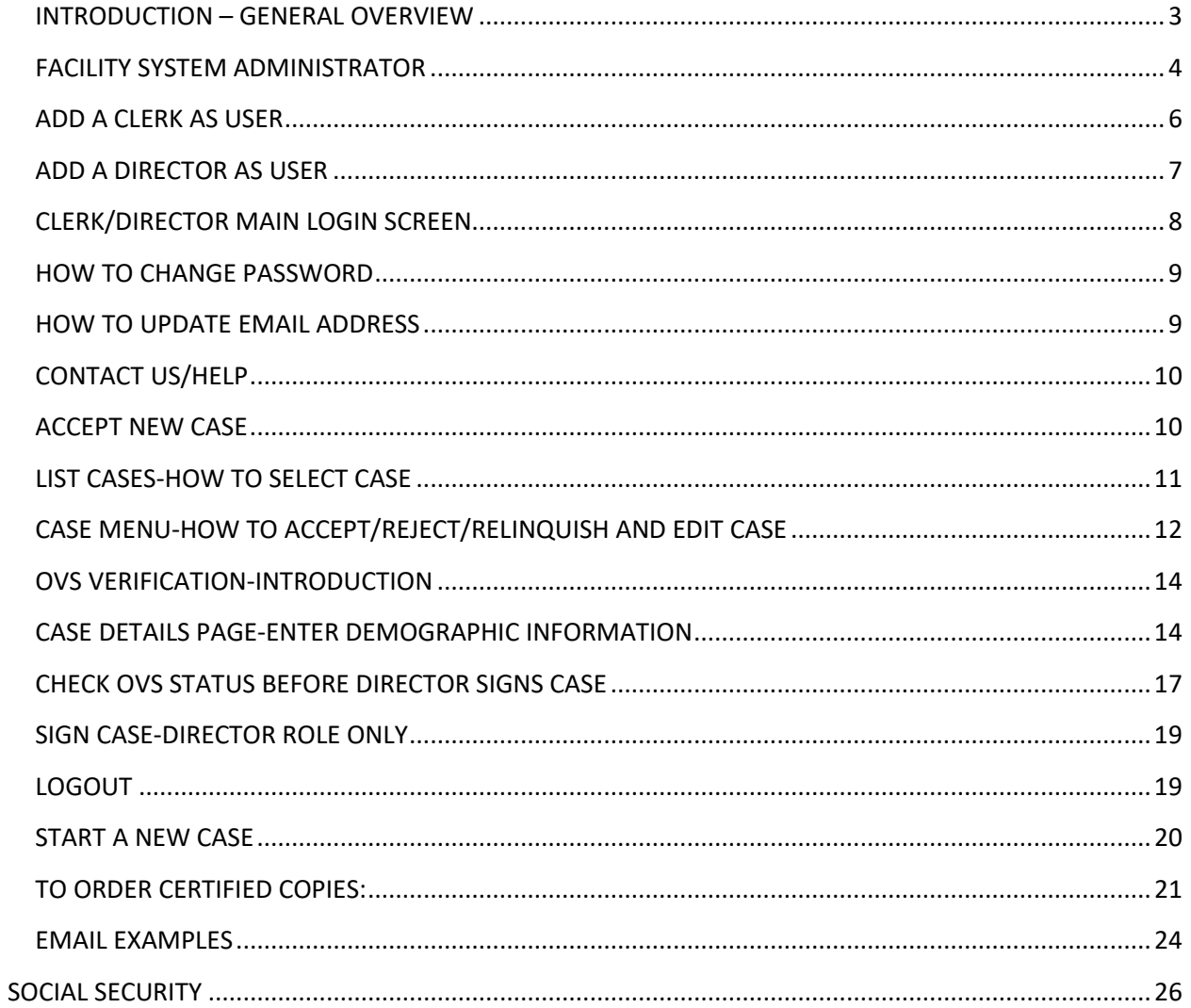

#### <span id="page-2-0"></span>INTRODUCTION – GENERAL OVERVIEW

The EDRS is designed to provide a web-based electronic option for filing death certificates with the MS Vital Records Office. For those reporting entities/organizations that choose to participate, the EDRS will take the place of passing around the paper death certificate. Notifications are made through the integrated internal messaging component of the system – via Email. Examples of common email messages are included at the end of this manual.

Also, Funeral Home Users can opt to utilize an online ordering system from VitalChek to order certified copies. Note the "Order Death Certificates" menu item on the left-hand navigation pane.

The death certificate is composed of two primary parts: (1) Demographic certification information; & (2) Medical Certification information. The demographic certification is generally done by a licensed Funeral Home/Funeral Director. The medical certification is generally done by a licensed Medical Examiner/Physician. In order to file the death certificate electronically, **BOTH** parts must be active participants in the EDRS.

Once the required information is captured in the EDRS and electronically signed by all parties, the registered death certificate is transmitted [electronically] to the Mississippi Vital Records Office for certification.

Facilities participating in the death registration process include Hospitals, Hospices, Funeral Homes, & Coroners Offices. County Coroners complete the medical certification in most cases. Less commonly Physicians on staff at Hospitals or Hospices complete the death certificate.

There are 9 roles currently defined in the EDRS.

- 1. Facility System Administrator (FSA)
- 2. Hospital Clerk
- 3. Hospice Clerk
- 4. Certifying Physician
- 5. Funeral Home Clerk
- 6. Funeral Director
- 7. Coroner
- 8. Deputy Coroner
- 9. State Medical Examiner

Each of these roles is assigned a designated functionality, and each person functioning in one of these roles accesses the EDRS under an organizational/institutional unit. The remainder of this guide contains broad data entry type EDRS instruction broken down by role. To save space and time, we have collapsed some of the similarly functioning roles above into one instructional section.

First up, the FSA role…

#### <span id="page-3-0"></span>FACILITY SYSTEM ADMINISTRATOR

The FSA role functions as the User Manager for an organization/facility. In all participating Hospitals, Hospices, & Funeral Homes, the FSA is charged with user account management. When a facility decides to participate in the EDRS, the first user/role created for that facility is the FSA. The information necessary for the creation of the FSA is given to the MS Vital Records Office, the FSA account is created, and an email is sent to the new FSA user with initial login credentials. The new FSA user navigates to the website and logs in for the first time. Note the navigational menu in the left pane. The FSA is the only user/role with the 'Manage Facility' section. A brief description of each of the 'Manage Facility' options is displayed in the center of the screen.

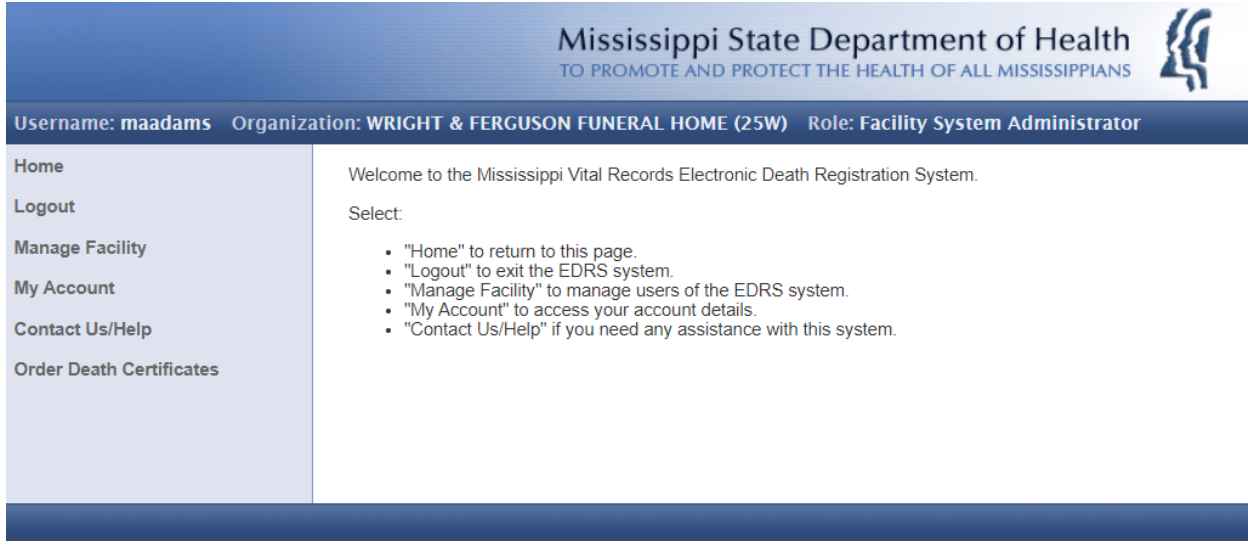

#### See zoomed views from this point on…

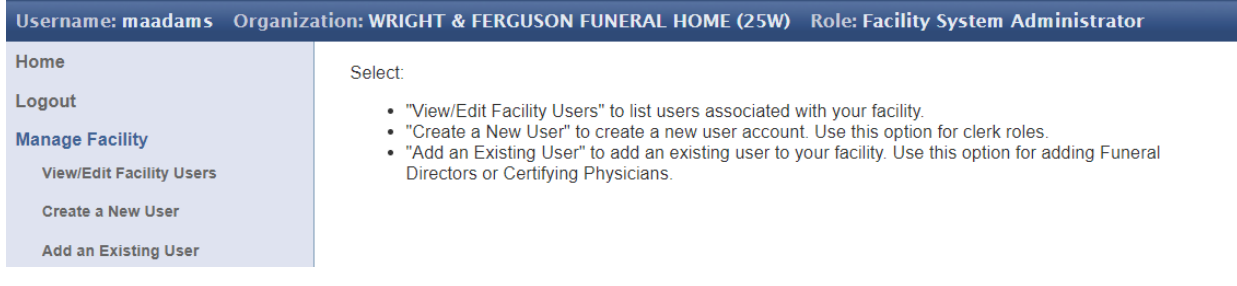

The FSA can now proceed to set up users in his/her facility. See views of each in the screenshots below…

View/Edit Facility Users: This menu selection displays a list of all users assigned to the organization/facility. When the FSA clicks on a username in the list, a User Summary displays (see 2<sup>nd</sup> screenshot below).

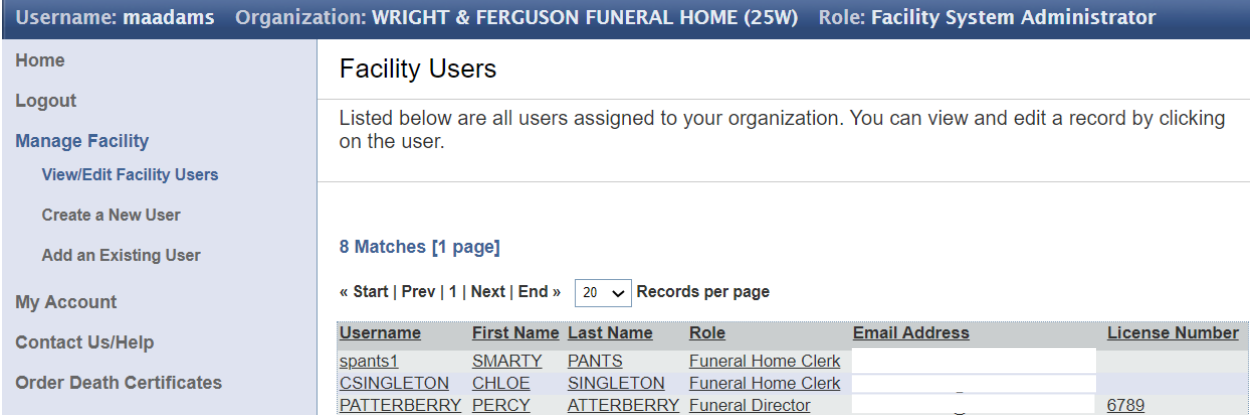

#### User Summary: The User Menu now appears on the upper right portion of the screen.

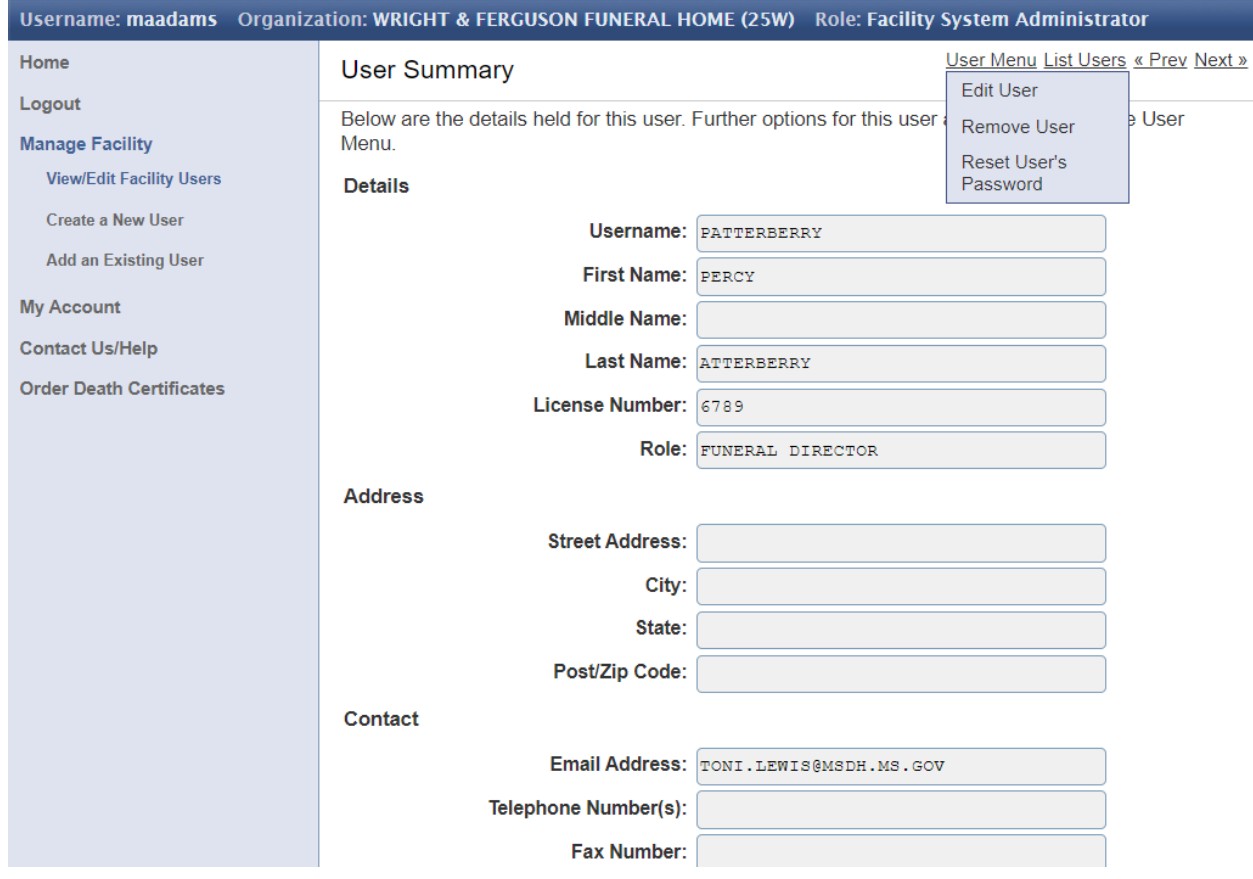

## <span id="page-5-0"></span>ADD A CLERK AS USER

Create a New User: This menu selection displays a data entry screen containing the fields required to create a new user. The Create User button at the bottom of the screen completes the task. Please make a note to remember the descriptive information at the FSAs home screen – instructions for the FSA as to which type/role of user is created here.

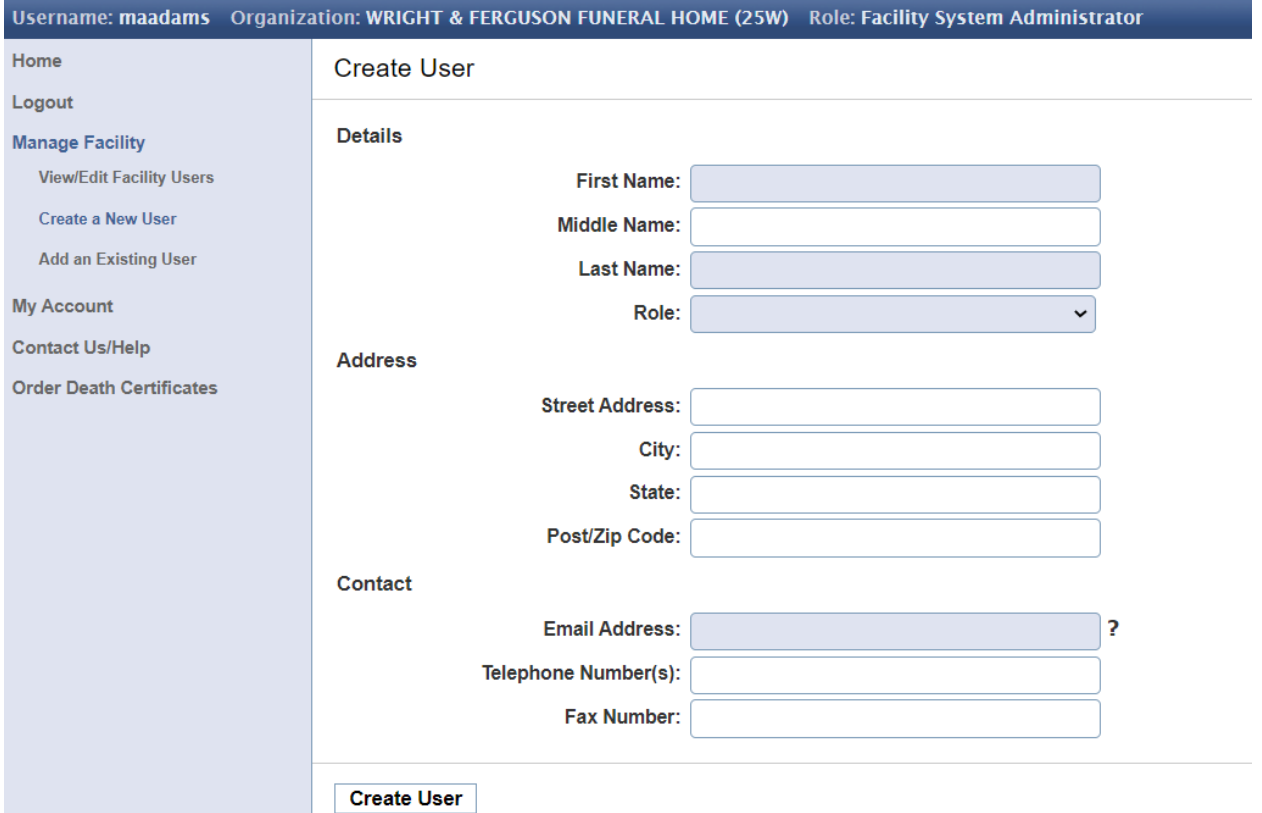

### <span id="page-6-0"></span>ADD A DIRECTOR AS USER

Add an Existing User: This menu selection displays fields that will allow the FSA to search existing users for the individual user they wish to add. Again, please remember the descriptive information at the FSA home screen explaining the user types/roles added here. Both Certifying Physicians and Funeral Directors must be licensed in order to participate in the EDRS. Files containing currently active licensed physicians and funeral directors are automatically imported into the EDRS on a regular basis. Therefore, these potential users already "exist" in the system. The search is word-based. A full last name is required. If the FSA cannot find the user via this search feature, they must contact EDRS Support to confirm license status. After an investigation & determination is made by EDRS Support, the appropriate action will be taken.

#### Steps:

- 1. Enter the Last Name or both Last Name & First Name.
- 2. Select the Role desired (Funeral Director or Certifying Physician most of the time).
- 3. Click the <Search> button.
- 4. Scroll down to view the list of records found (if any).
- 5. When you see the name you are looking for, click on it to select it. A User Summary screen will appear.
- 6. Use the information displayed to verify that this is in fact the right person.
- 7. The User Menu is on the upper right portion of the screen. Click it and select the Add User option.
- 8. On this screen, enter the email address (REQUIRED) of the user you are adding. Double check spelling!
- 9. Scroll to the bottom left and click on the Add User button.
- 10. A message should appear at the top of the screen indicating the user has been successfully added.

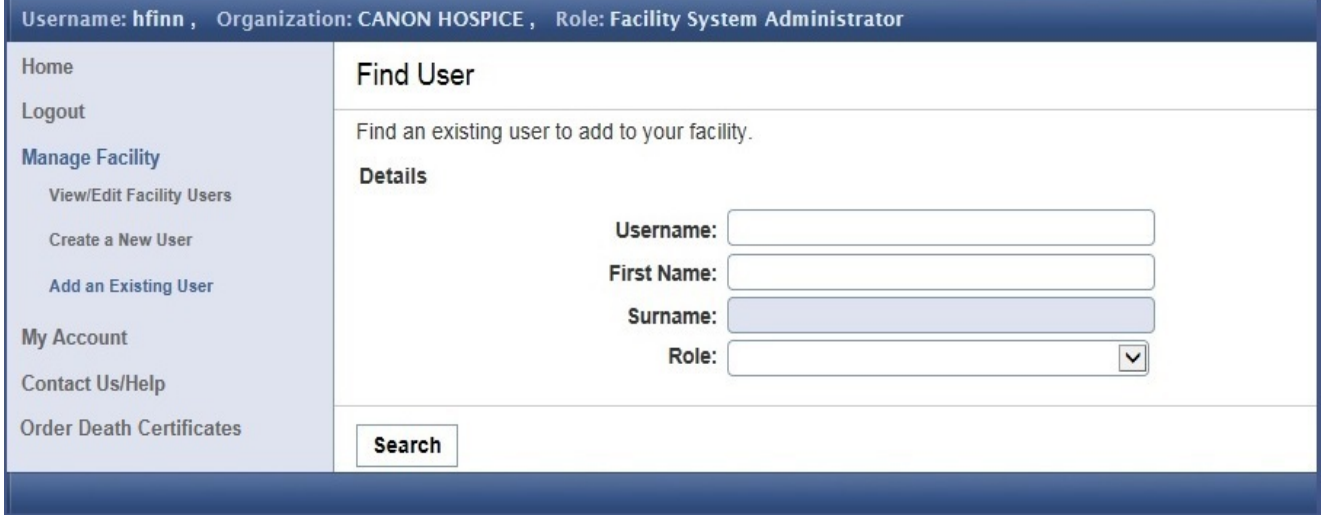

## <span id="page-7-0"></span>CLERK/DIRECTOR MAIN LOGIN SCREEN

The funeral home clerk or director should log in with the correct username and password on the main LOGIN screen.

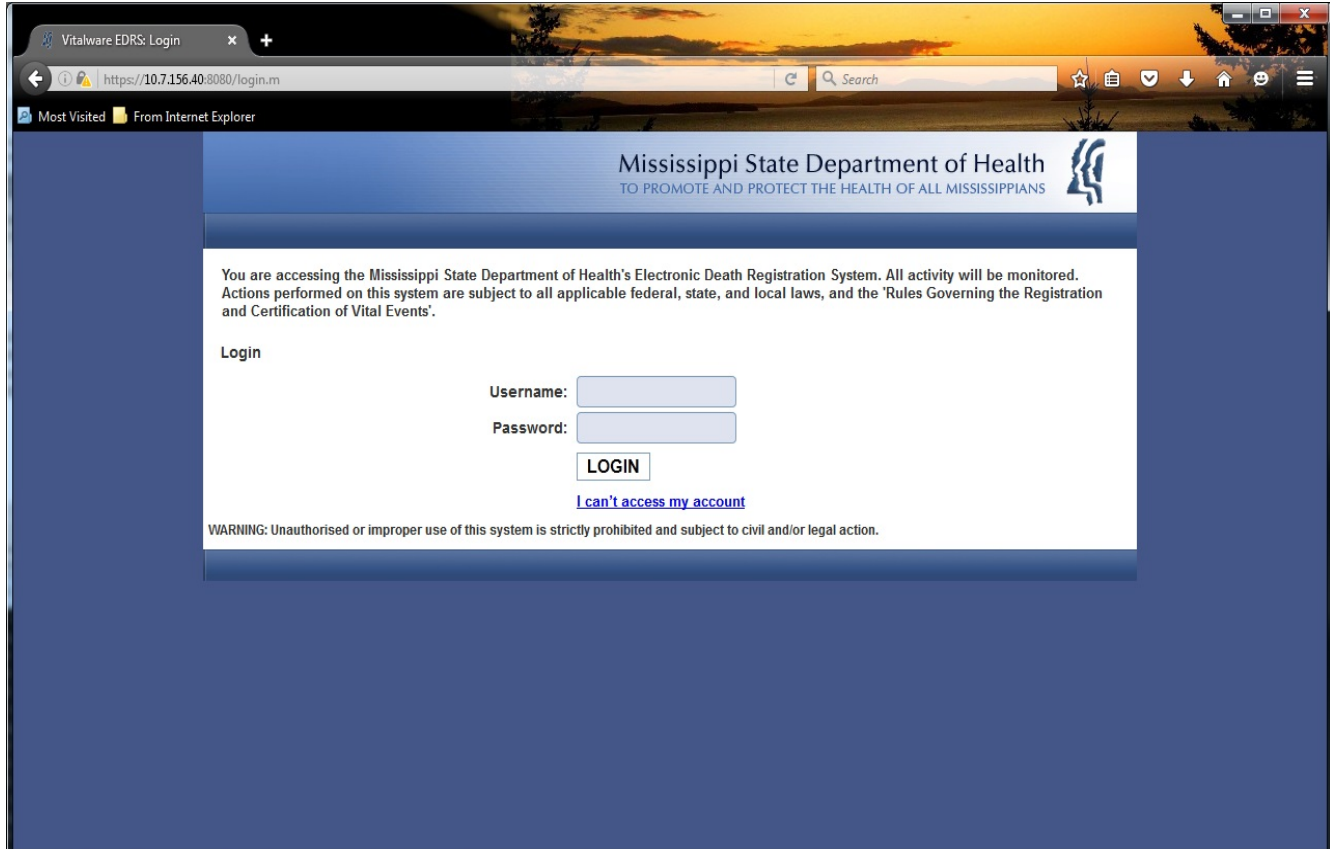

This is the Home screen:

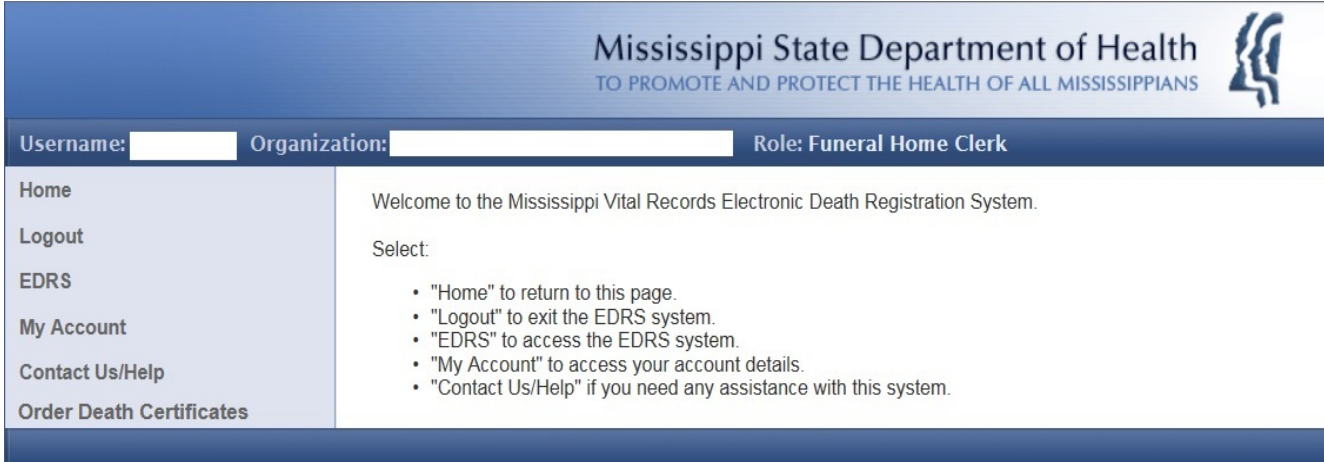

#### <span id="page-8-0"></span>HOW TO CHANGE PASSWORD

To change your password, select Change Password under My Account. On the Account Administration screen input your current password once and your new password twice. Click the Set Password button.

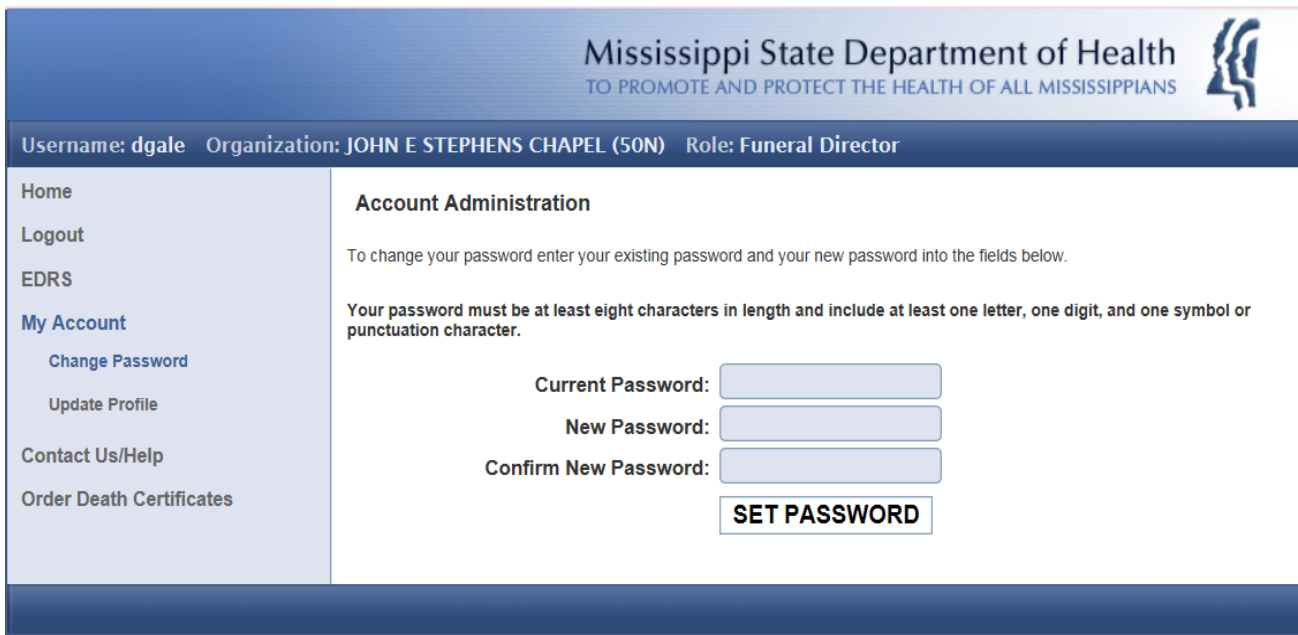

#### <span id="page-8-1"></span>HOW TO UPDATE EMAIL ADDRESS

To update/correct your profile, select Update Profile under My Account. On the Edit Profile screen you can only update your address and contact information. Click on the Update Profile button to save. Please contact the EDRS Help Desk if you need to update/correct your name and username details.

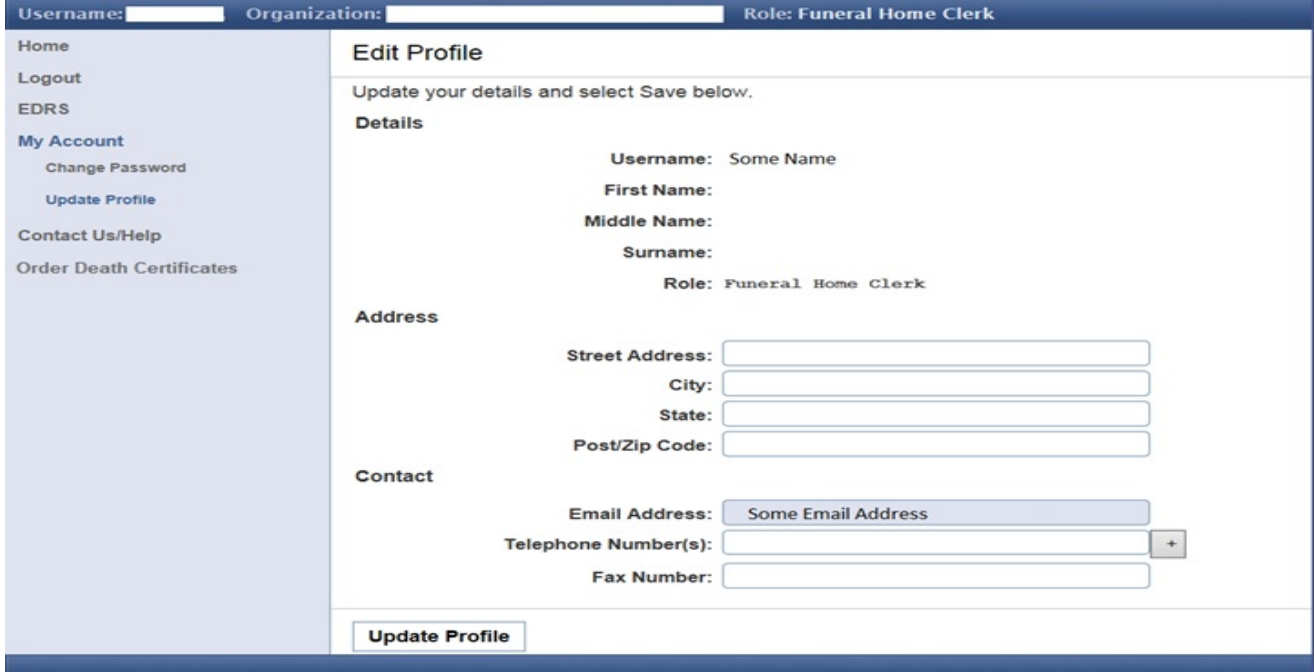

#### <span id="page-9-0"></span>CONTACT US/HELP

To contact the EDRS Help Desk please select Contact Us/Help (the last choice under Home). Please send an email to **EDRSHelp@msdh.ms.gov** or call 601-206-8275 for further assistance.

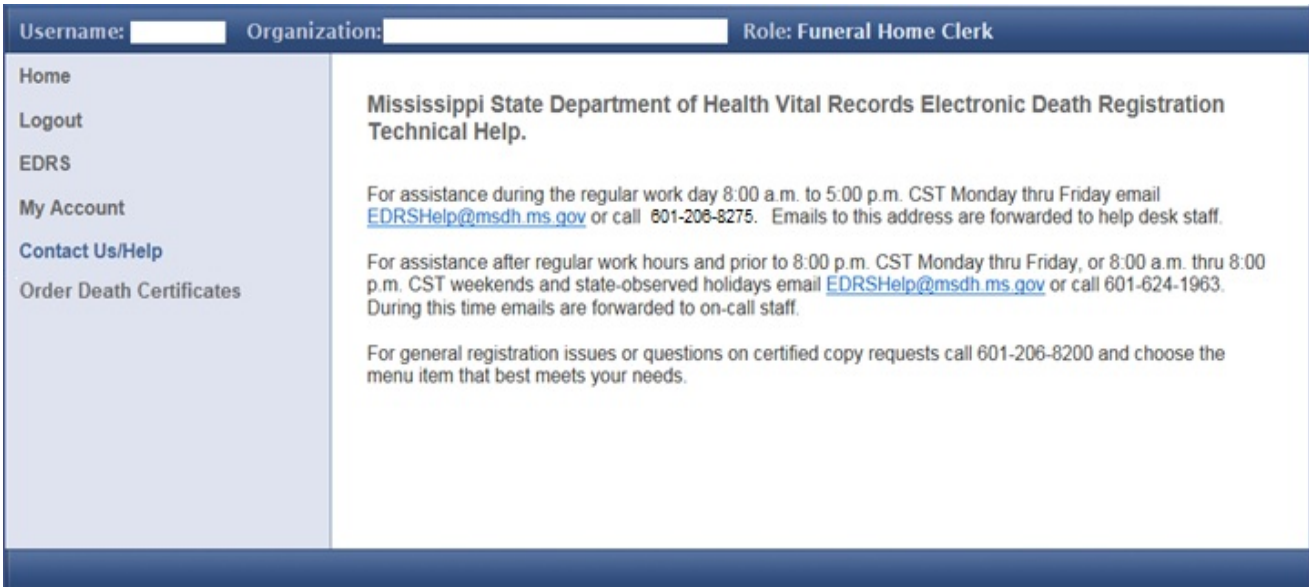

### <span id="page-9-1"></span>ACCEPT NEW CASE

Most of the time, the Coroner or Hospital clerk will start the new case and assign your facility. Your facility will then receive a new case assignment email with a Case Number. To find the case log in, select EDRS on the left then List Cases.

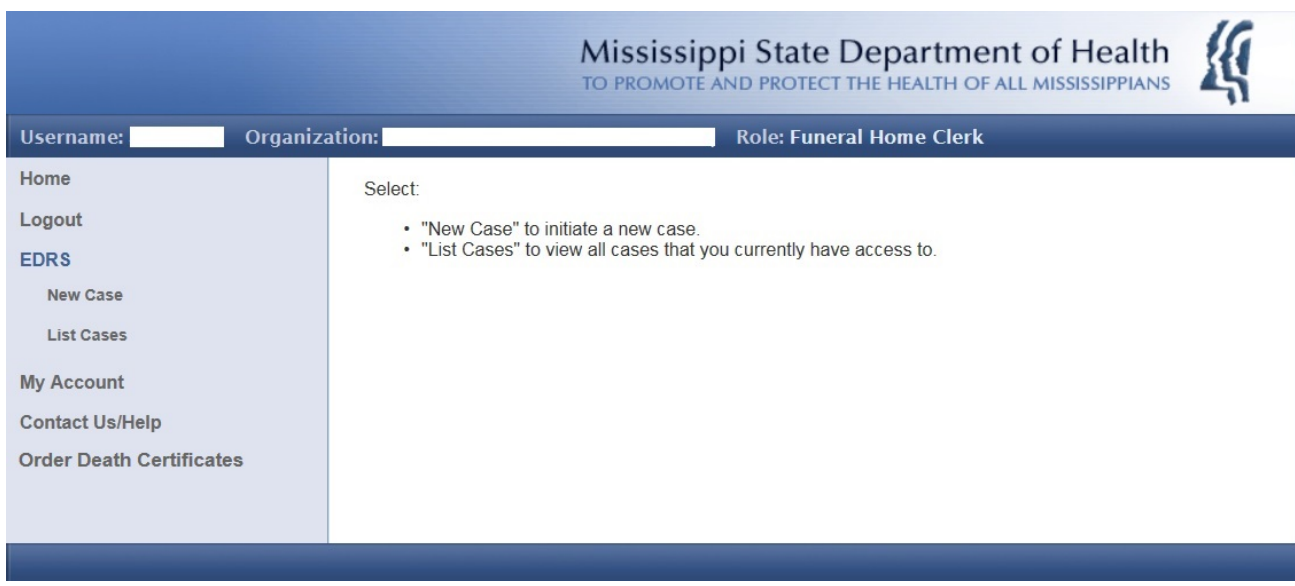

### <span id="page-10-0"></span>LIST CASES-HOW TO SELECT CASE

By default, the first list of cases you will see are your Incomplete Cases. Once the case has been completed (a case that has been electronically signed by the director and the certifier) the case will move to your Completed Cases list. To see your completed cases, click inside the Case Status box and change to "Completed" and click "Search".

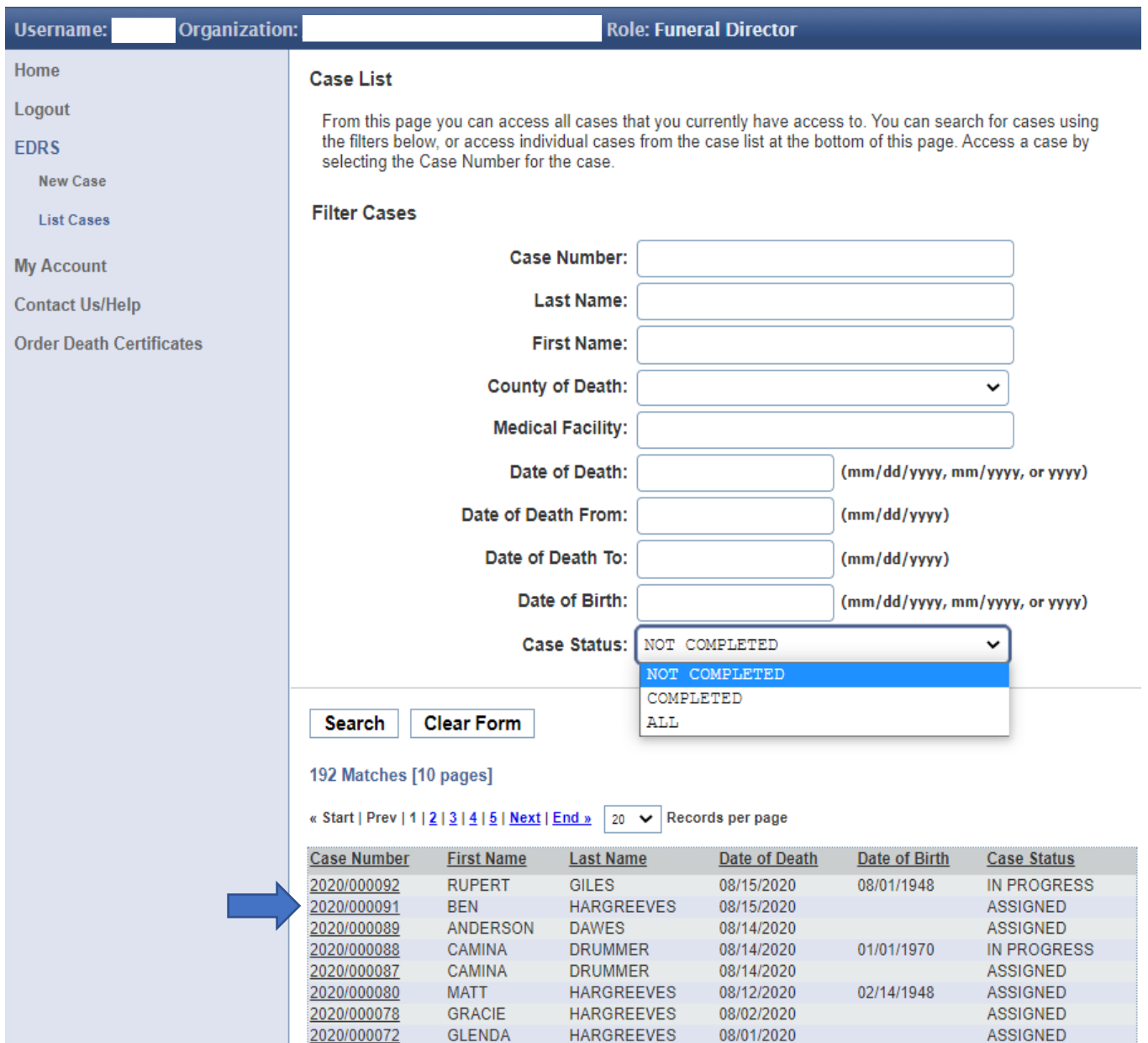

On the Case List screen choose the case you wish to work on. If the list is long, spanning multiple pages, you can use the Search option by entering any details you know (Case Number, Surname, First Name, Medical Facility etc.) and clicking Search. You can reorder your list of cases by clicking on a column

heading - Case Number, First Name, Surname, Date of Death, County of Death, or Case Status. After finding your case, click on the Case Number.

#### <span id="page-11-0"></span>CASE MENU-HOW TO ACCEPT/REJECT/RELINQUISH AND EDIT CASE

The Case Summary will now be displayed. Go to the Case Menu at the upper right and choose "Accept Case". If you choose "Reject Case", the current case will disappear from your list. An email notification will be sent to the Coroner or the Clerk for the case to be reassigned.

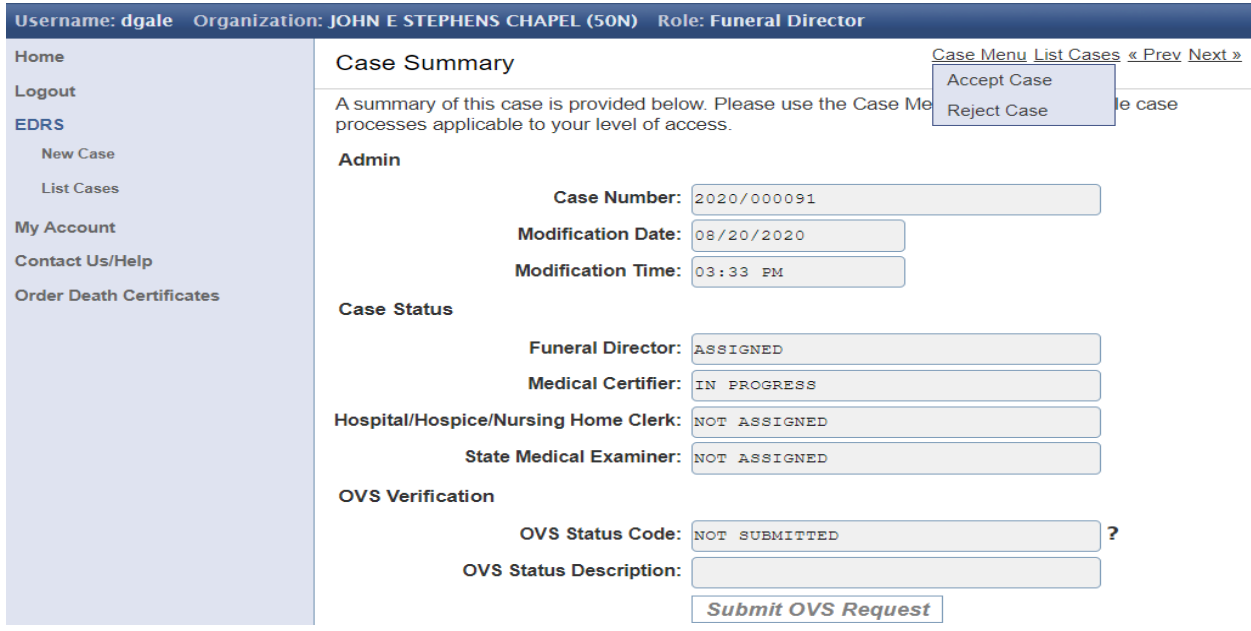

If you choose "Reject Case" select the reason from the pop up box then "Reject Case".

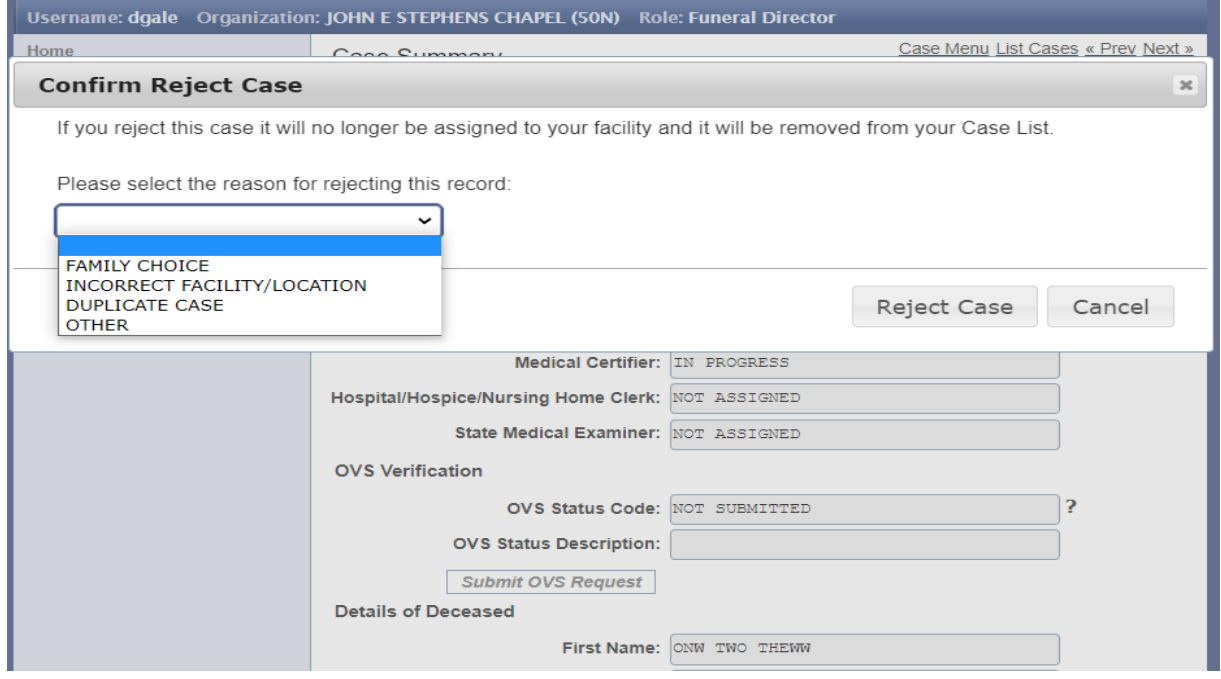

When Accept Case is chosen, check above the Case Summary and you should see in green "Case Accepted". To access this case please select an option from the Case Menu. At this point, select Edit Case. Select "Relinquish Case" if your facility will no longer be involved with the case. To view a draft copy of the certificate, choose 'View/Print Draft Certificate". The last option, "Print Transit Permit", is an electronic version of the Burial Transit Permit.

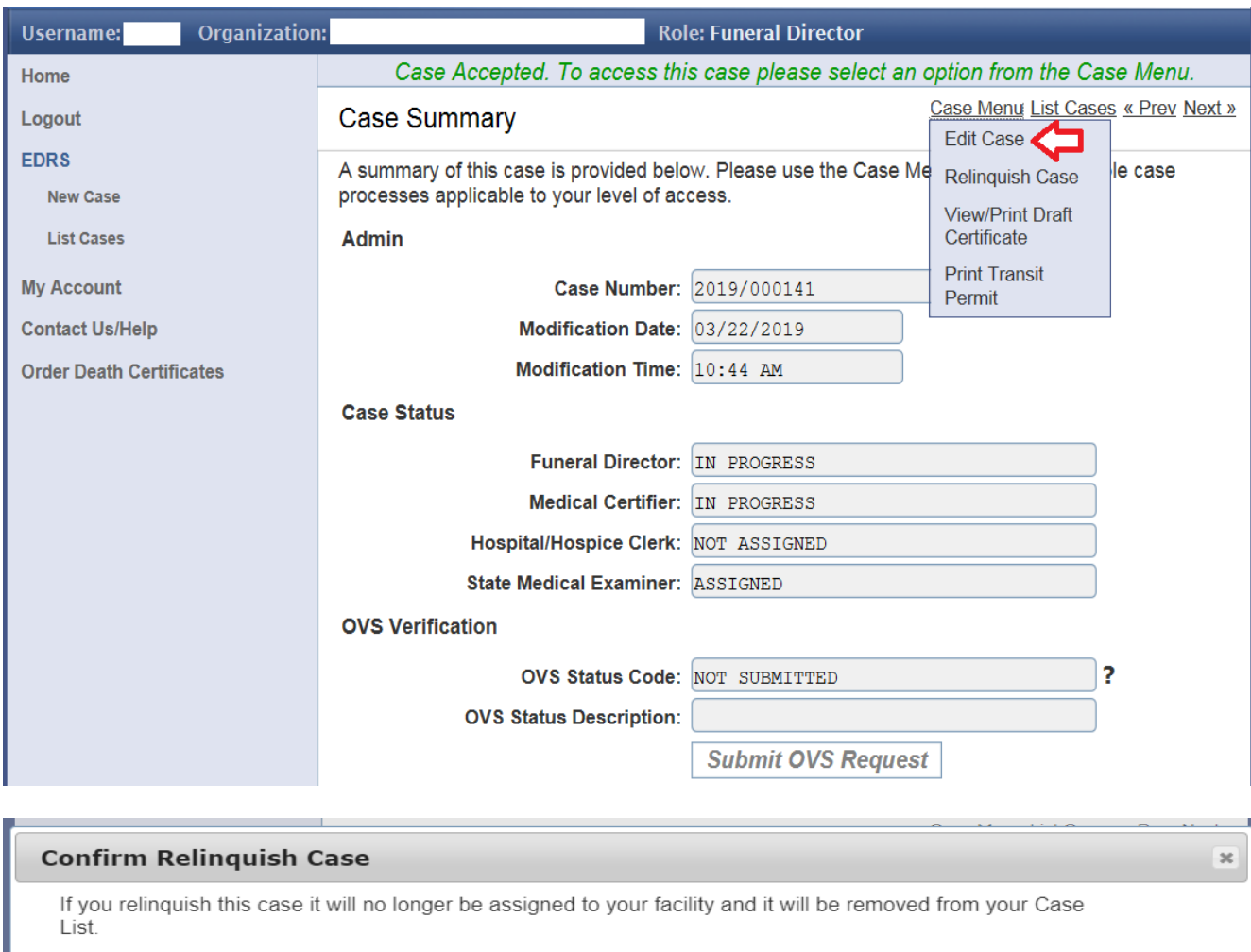

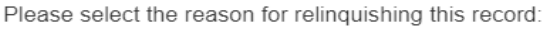

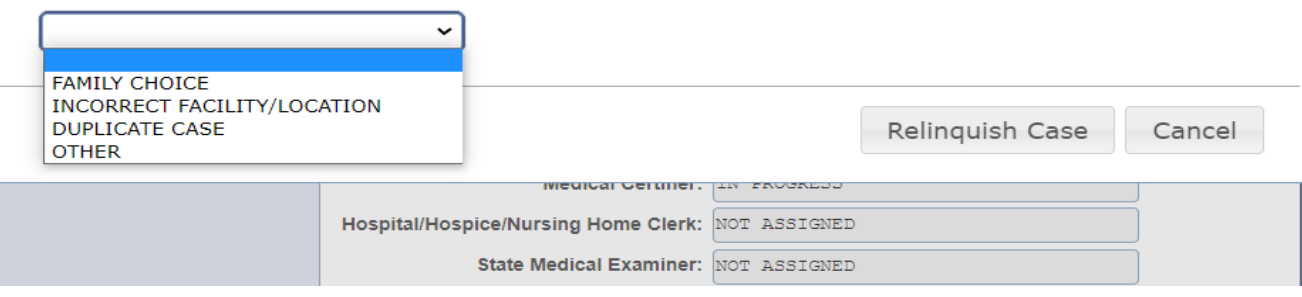

#### <span id="page-13-0"></span>OVS VERIFICATION-INTRODUCTION

Please note as well on the Case Summary page the section titled, **OVS Verification**. Of interest here to all Funeral Homes is the fact that SSA has approved online verification as a substitute for completing the SSA-721 Form. A copy of the SSA Letter is at the end of the manual.

#### <span id="page-13-1"></span>CASE DETAILS PAGE-ENTER DEMOGRAPHIC INFORMATION

The **Case Details** Screen is where the clerk or director will enter the demographic information. The tab key advances from field to field. You will know you have reached the bottom when you see the Save (bottom left) & Sign (bottom right) buttons. The fields that shaded darker are mandatory. They cannot be left blank. This page is broken up into segments below that to illustrate more detail.

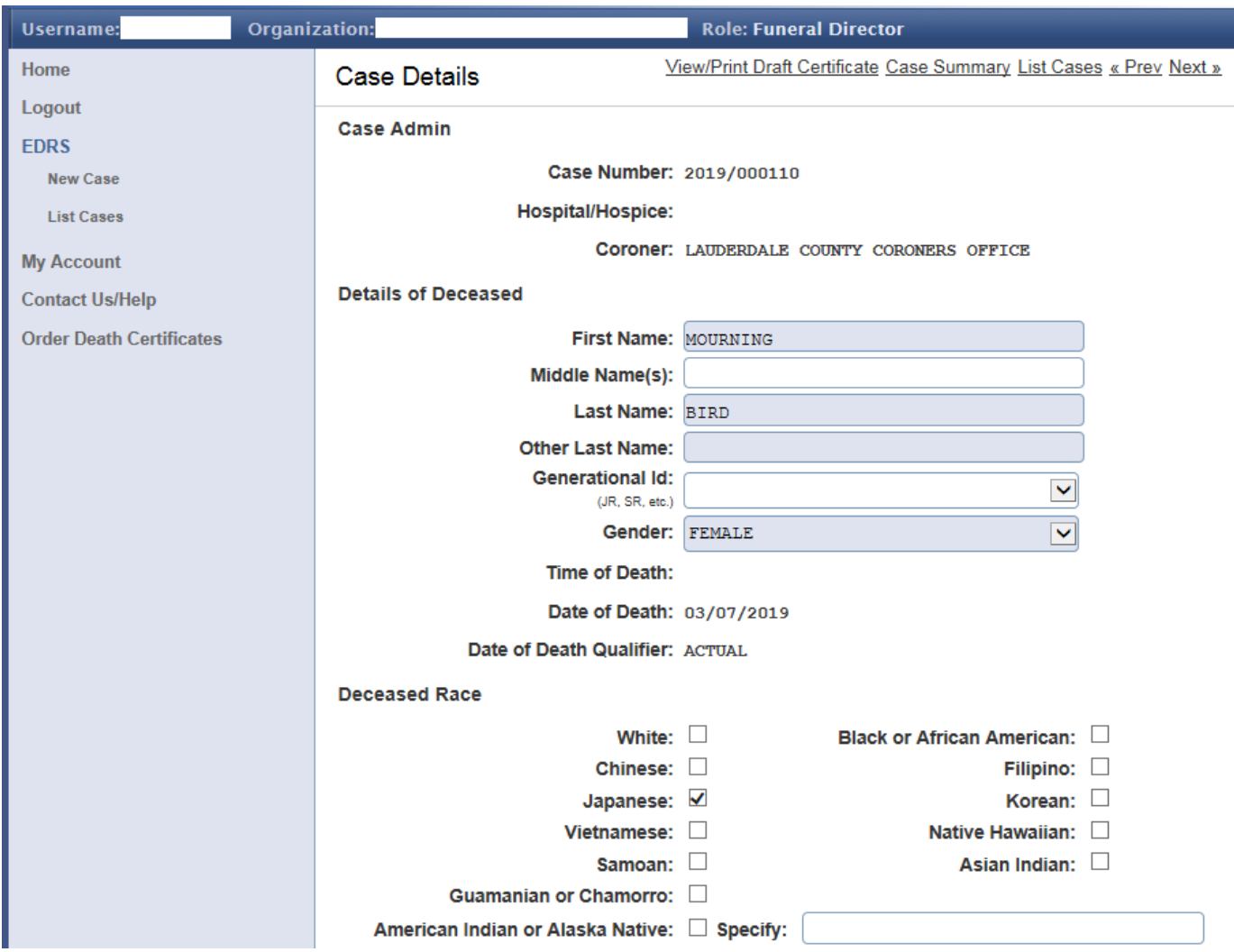

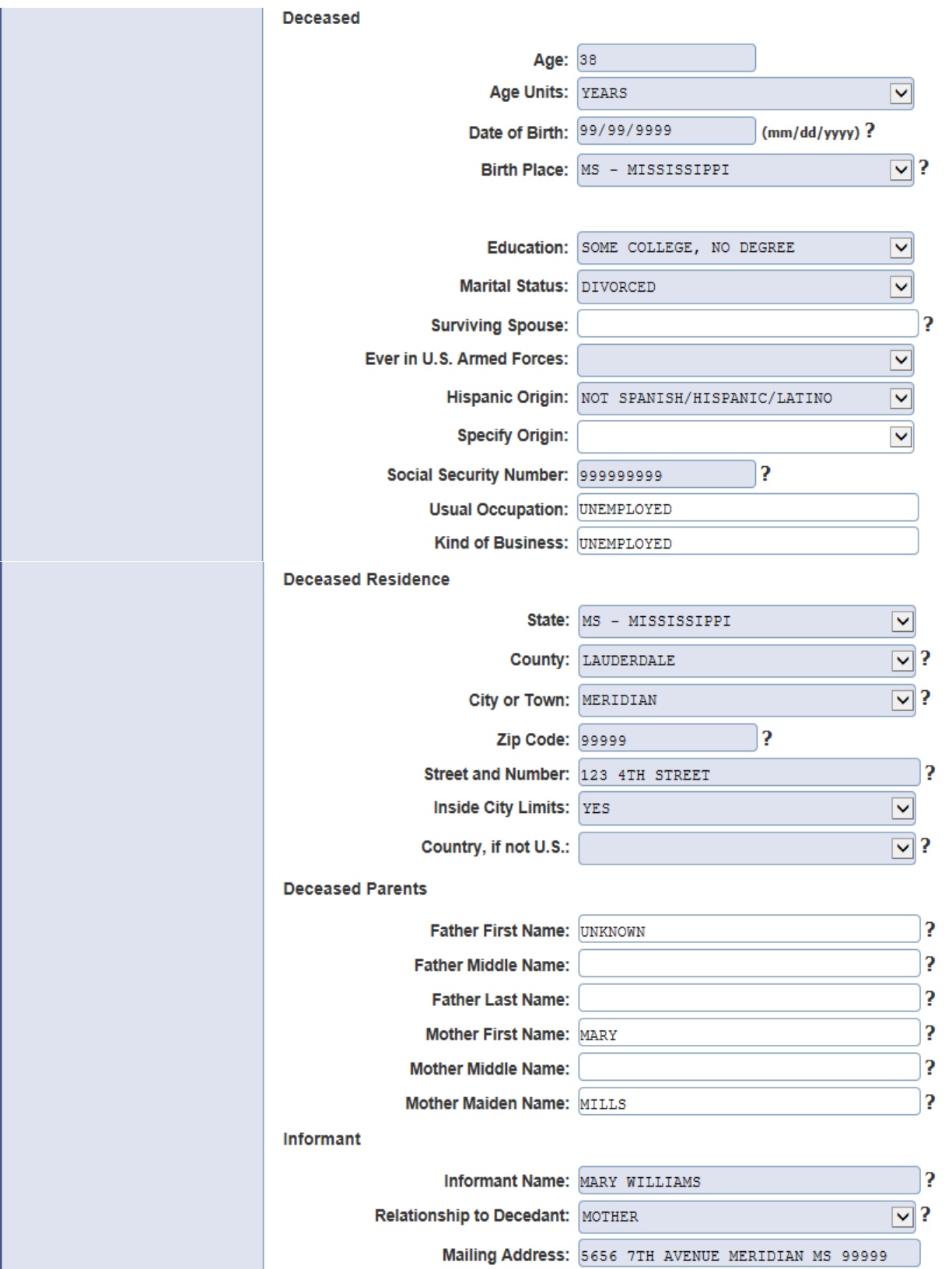

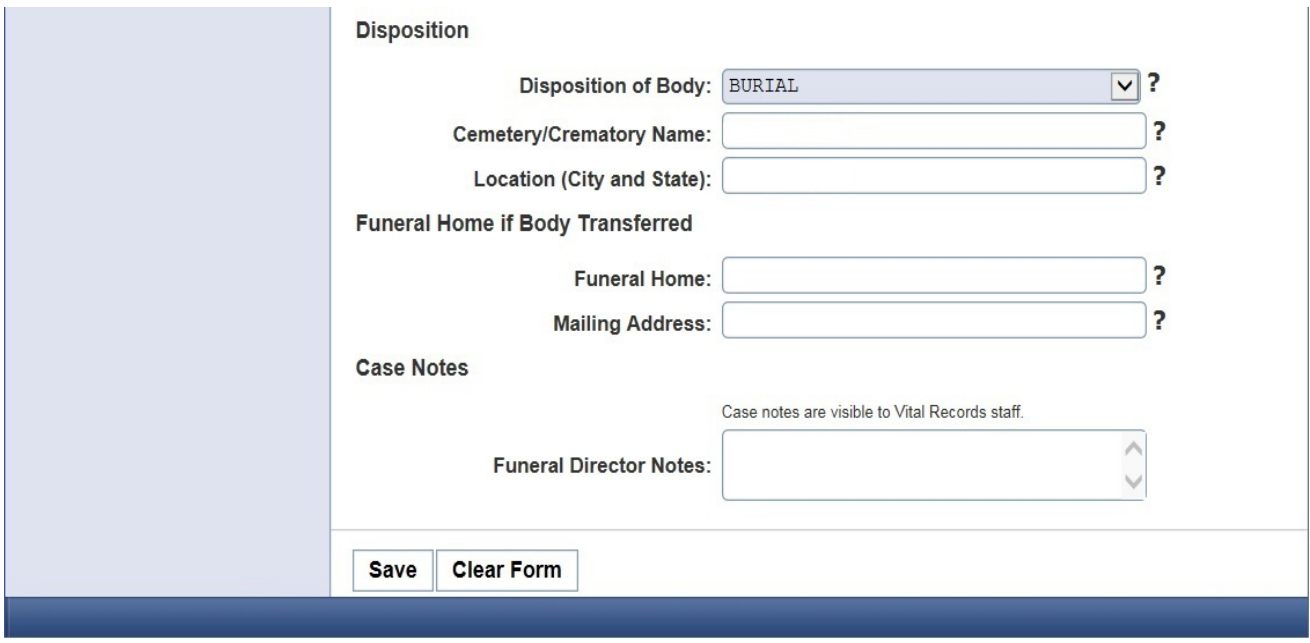

After you have completed keying all the Case Details, please review before saving. If proofing is easier for you with a printed copy, there is a clickable option to "View/Print Draft Certificate" on the upper right portion of the screen. After clicking on the Save button, provided all information is acceptable, you will see the following green message across the top of the screen:

## This case has passed all validation checks.

If not, i.e…, if there is a problem with any information keyed, you will see a red message instead:

# Case Saved. Please scroll down and correct any validation errors.

There will also be red letter text as you scroll down the screen adjacent to the fields in question, such as the following example:

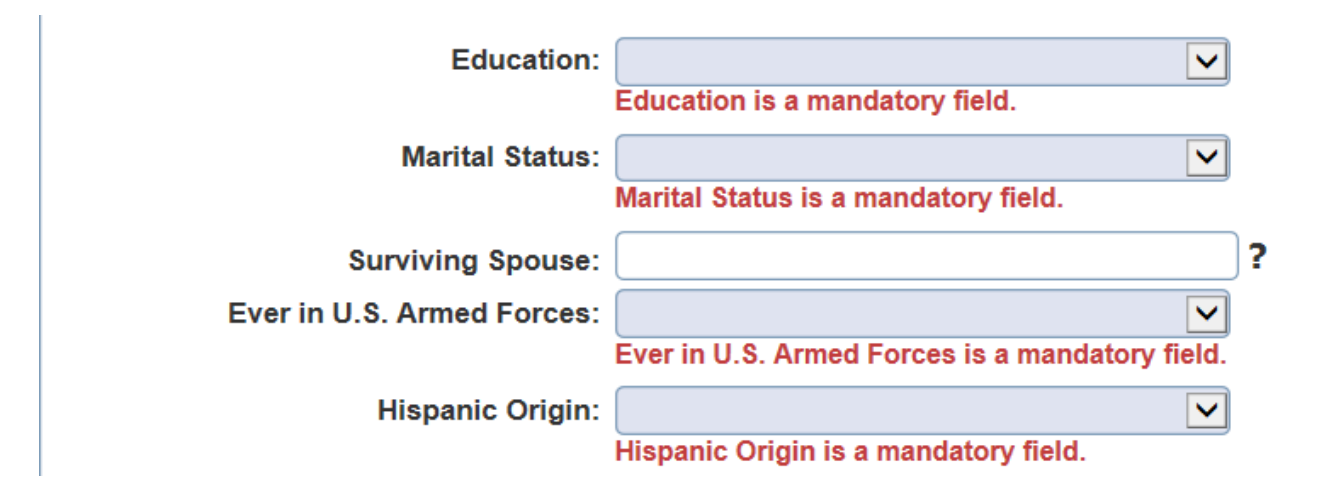

#### <span id="page-16-0"></span>CHECK OVS STATUS BEFORE DIRECTOR SIGNS CASE

On the Case Details page, The Decedent's first and last name, date of birth, gender and SSN number are verified online with SSA's Master File of Social Security Numbers. The first attempt is made after clicking the "Save" button. You are allowed 5 online verification attempts. Make sure to check the OVS Verification section on the Case Summary page for a successful pass **before** the director signs the case.

If the verification passes, you will not have to send a separate SSA-721 to SSA to report the individual's death. The social security number field on the Case Details page will be locked out but you can still change other demographic details before the director signs the case.

If the verification fails, please double check with the informant that the information you have is correct before submitting another attempt.

Some reasons for a non-successful match:

- 1. The individual's first name may differ from what's listed on the Individual's Master File.
- 2. The individual's last name given at birth or last name upon marriage or divorce, or judicial change of name may differ from what's listed as the last name on the Master File.
- 3. The gender in the Verification Request differs from the Master File for the same person.
- 4. The date of birth was keyed incorrectly and does not match what's listed with the person's Master File.

To submit another OVS verification request – If you make any changes on the Case Details page make sure to click the Save button. Return to the Case Summary page and click the Submit OVS Request button. You will soon receive another pass or fail result in the OVS Status Code box.

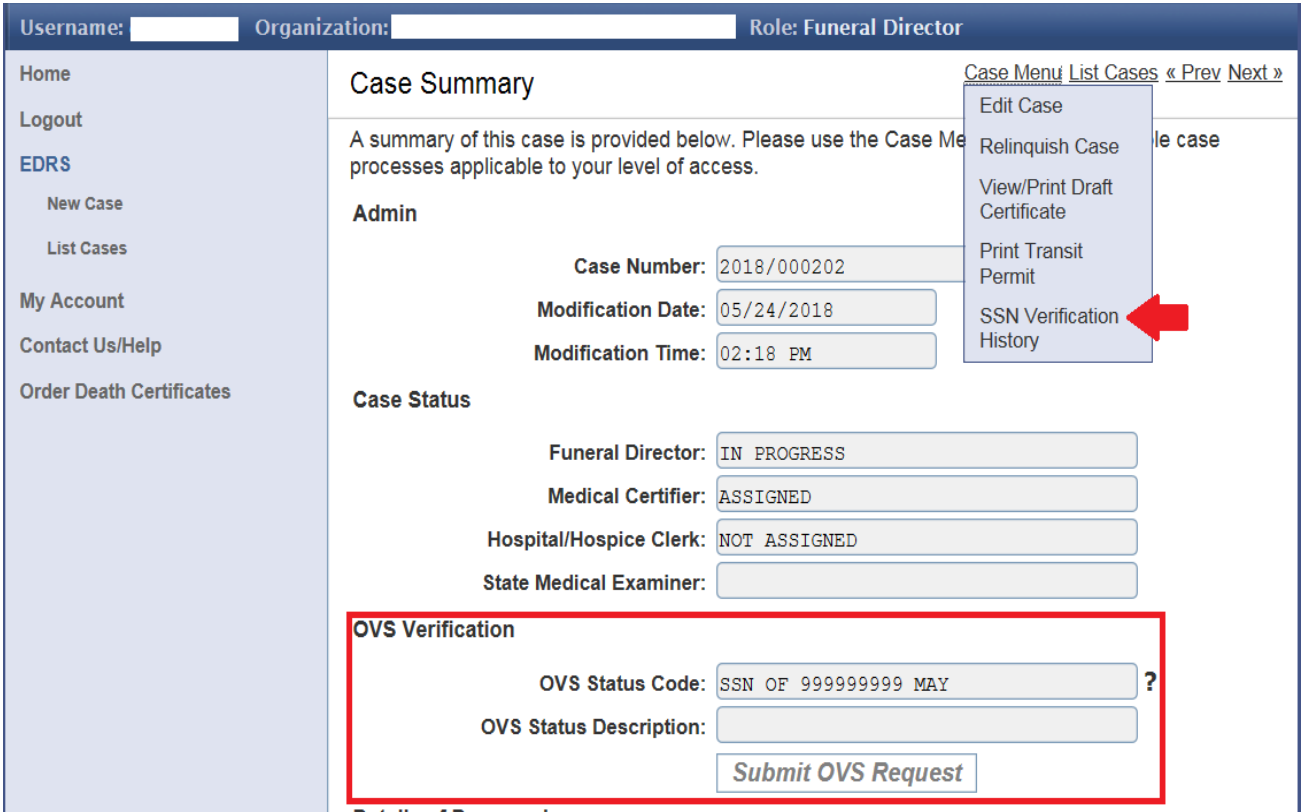

To see a list of your verification history for the Case, select SSN Verification History under Case Menu.

### <span id="page-18-0"></span>SIGN CASE-DIRECTOR ROLE ONLY

The case must be Signed to be Completed. The Funeral Home Clerk role Cannot Sign cases - the Funeral Home Director must log in for Signing. The Funeral Home Director can click the Sign Case button on the bottom right at the end of the page to electronically "Sign" the case. After clicking the Sign button, a Confirm Sign Case popup window appears forcing a 2nd button push.

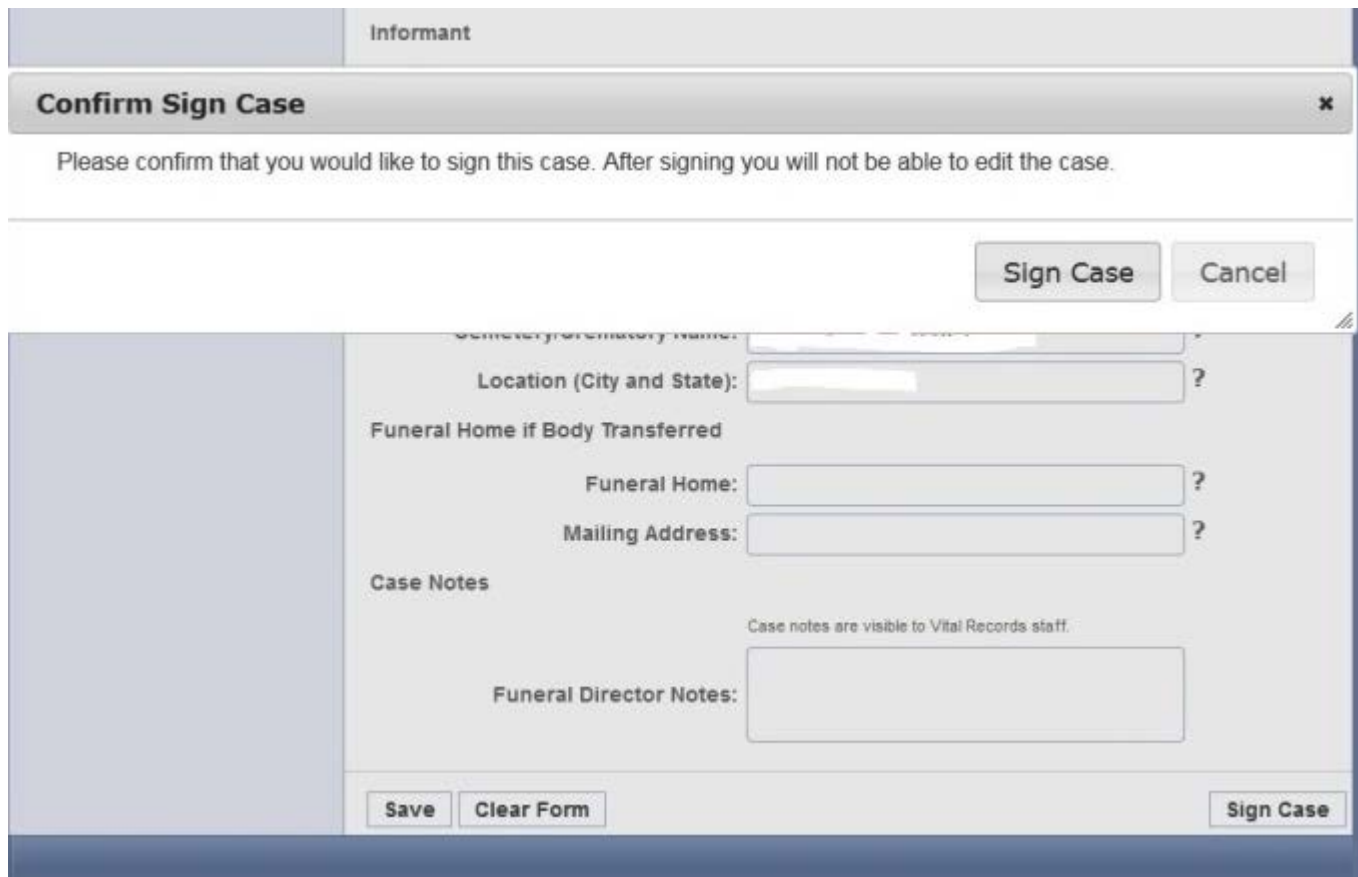

### <span id="page-18-1"></span>LOGOUT

To logout please select Logout from the left hand navigational menu. You will see the popup message…

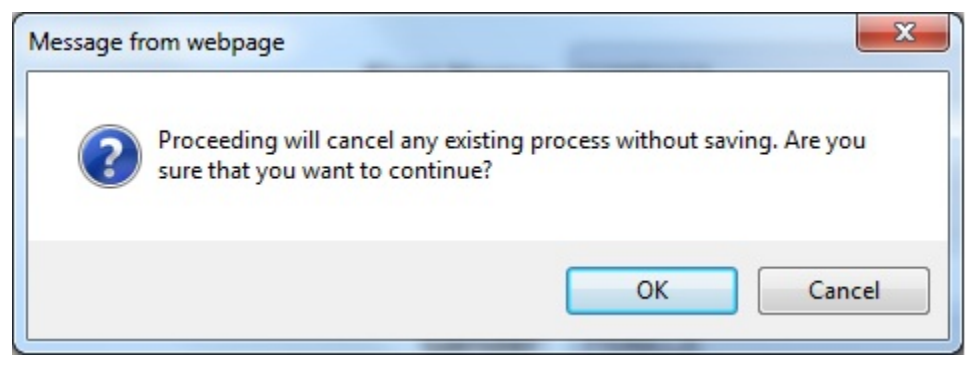

If you choose OK you will be logged out. This popup also appears at other times when the user selects from the navigational menu. If you want to be sure you are not exiting without saving the latest changes, you may press Cancel, return to the screen you were on, and hit the Save button. To start a New Case:

#### <span id="page-19-0"></span>START A NEW CASE

If the Coroner will be the certifier and the case does not appear in your List Cases (be sure to search for the case first), you may start a brand-new case. Click EDRS then New Case. Select the County of Death and Assign to Coroner and click Continue. **PLEASE MAKE SURE TO SELECT LIST CASES TO CHECK YOUR CASE LIST BEFORE PROCEEDING TO START A NEW CASE. THIS WILL AVOID A DUPLICATE CASE.**

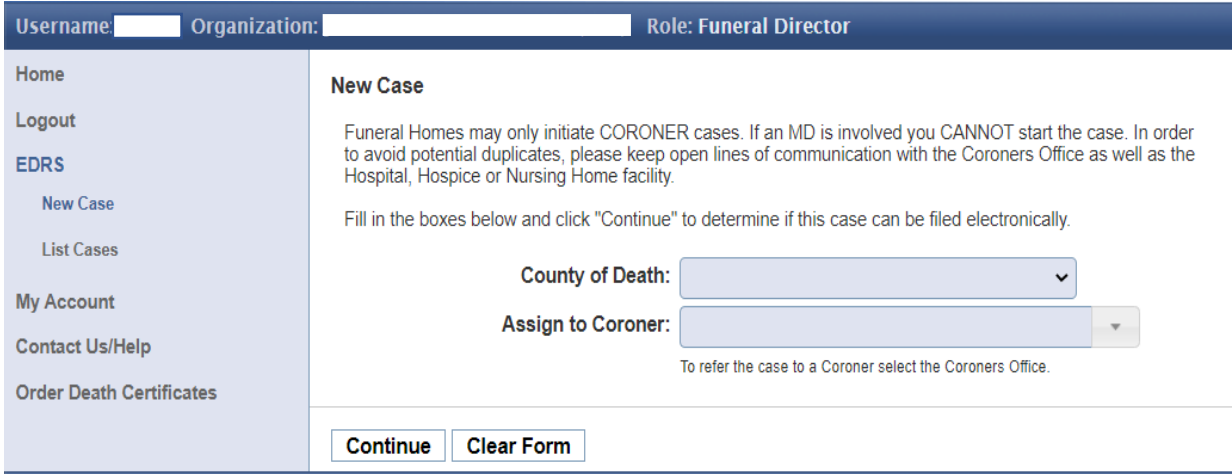

Complete the Details of the Deceased. Click Continue. The system will search for a duplicate case. If one is found a warning box will appear. Please read the message and contact any facility that has the existing case before proceeding.

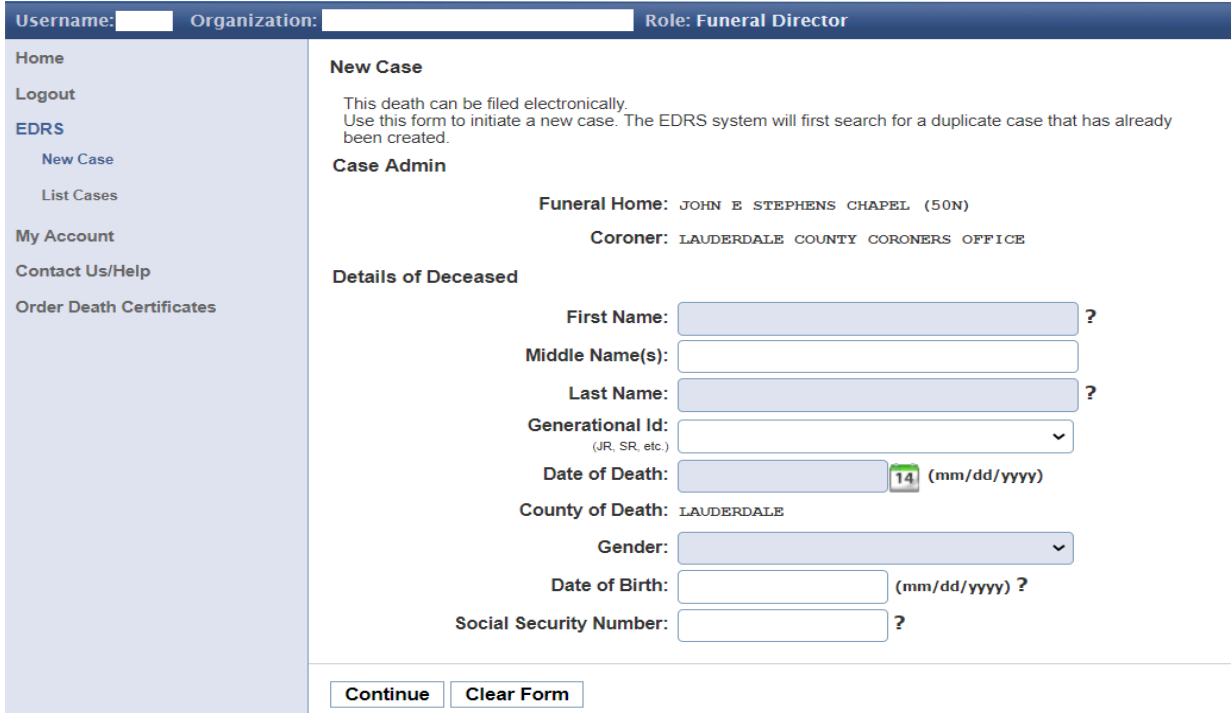

#### <span id="page-20-0"></span>TO ORDER CERTIFIED COPIES:

#### Print Order Form

After the case is signed by the Funeral Home Director, the Case Menu includes a Print Order Form option. This form can be printed, completed, and mailed to MS Vital Records in order to obtain Certified Copies of the Death Certificate.

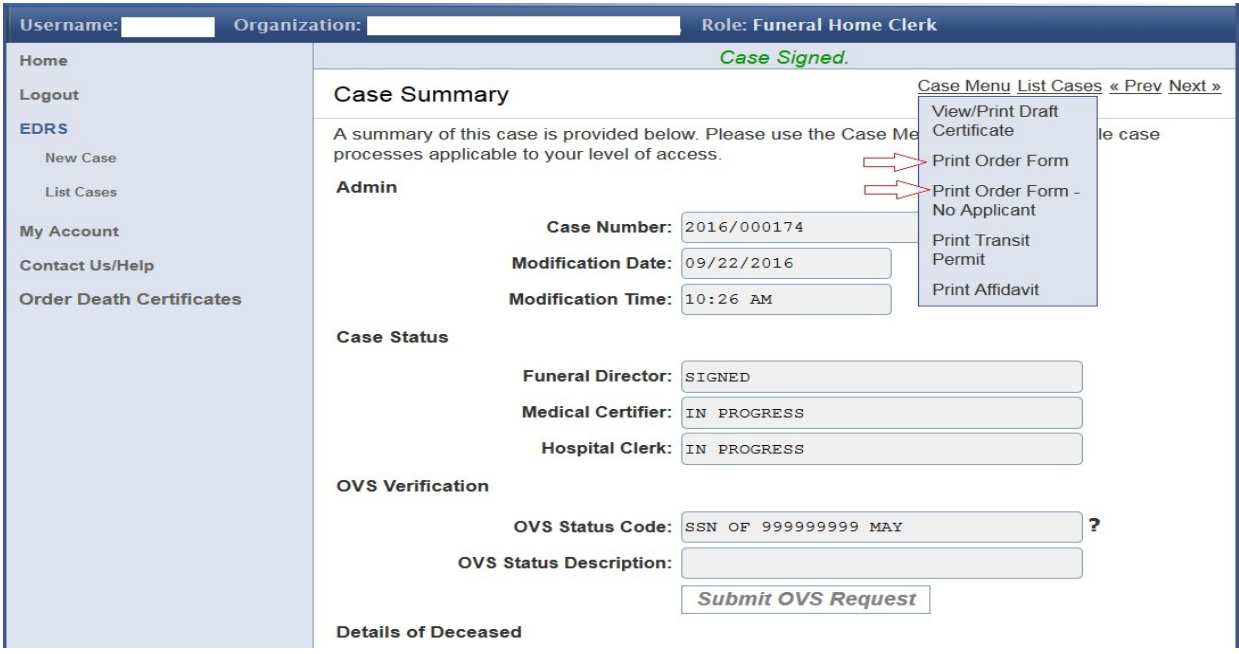

Simply fill out the number of copies and total \$, then mail form and payment to MS Vital Records.

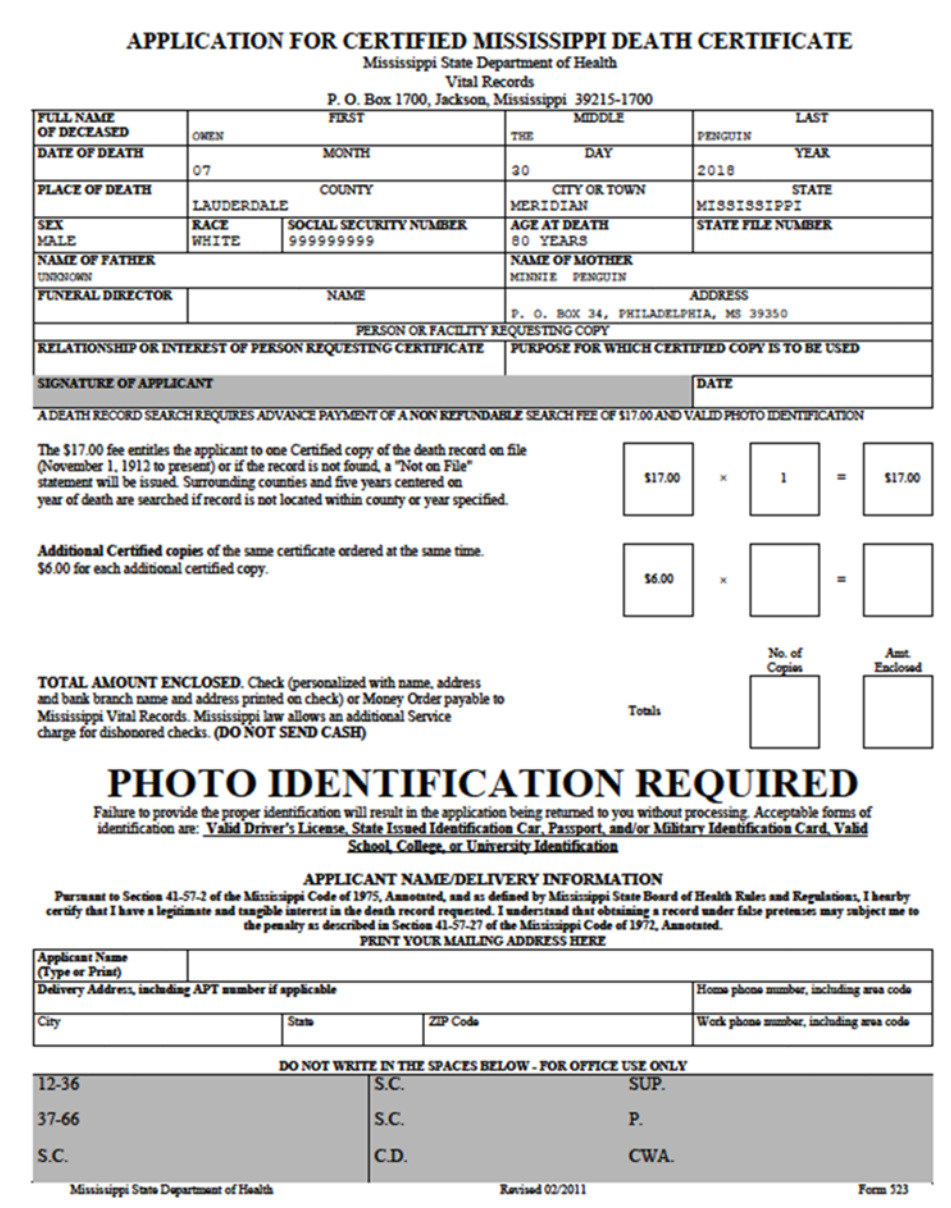

22

If desired, the facility may also order online by clicking on "Order Death Certificates" in the left pane navigation menu.

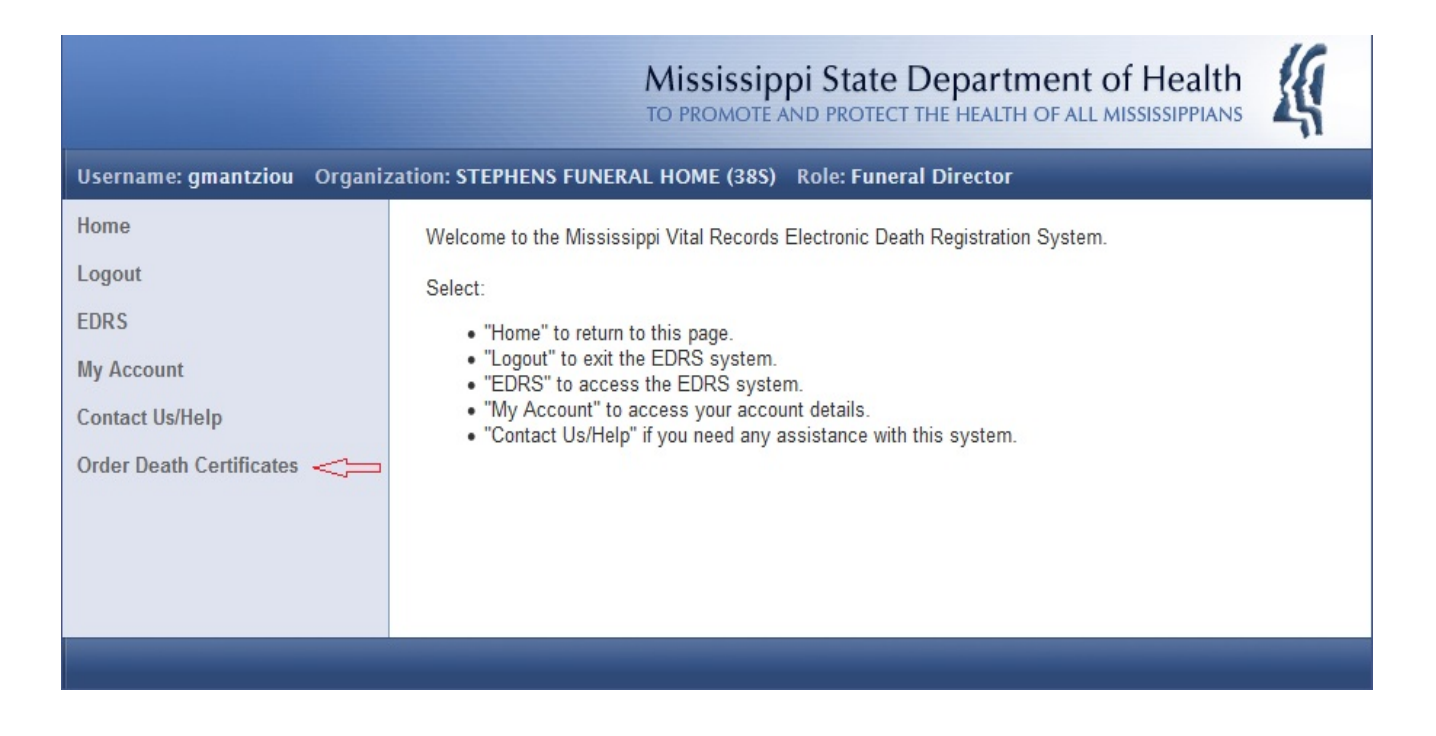

Your VitalChek login account is not the same as EDRS. Please contact fhportalsupport@vitalchek.com to setup a new account. Screenshot of VitalChek Funeral Home Portal Home Page…

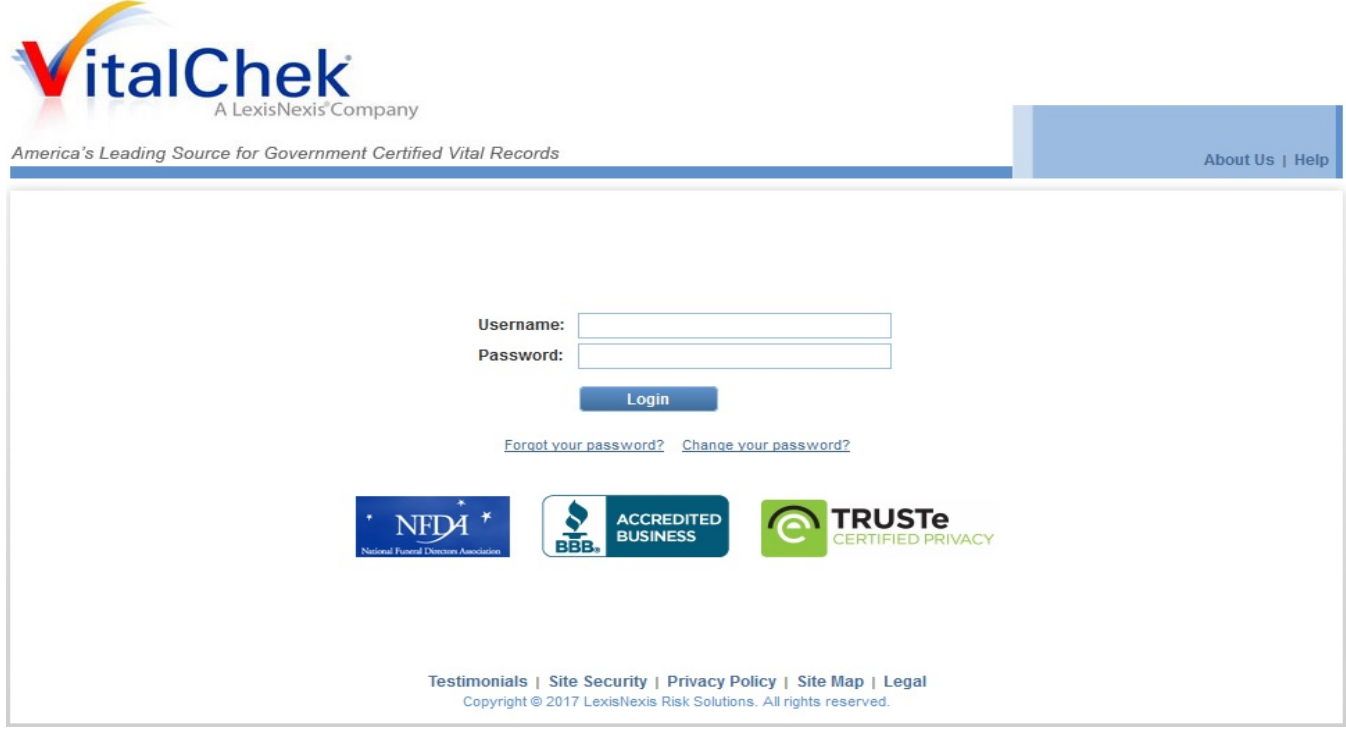

#### <span id="page-23-0"></span>EMAIL EXAMPLES

The screenshot below is for a new user. The message content will be essentially the same for other New Account Created emails, regardless of organization and role.

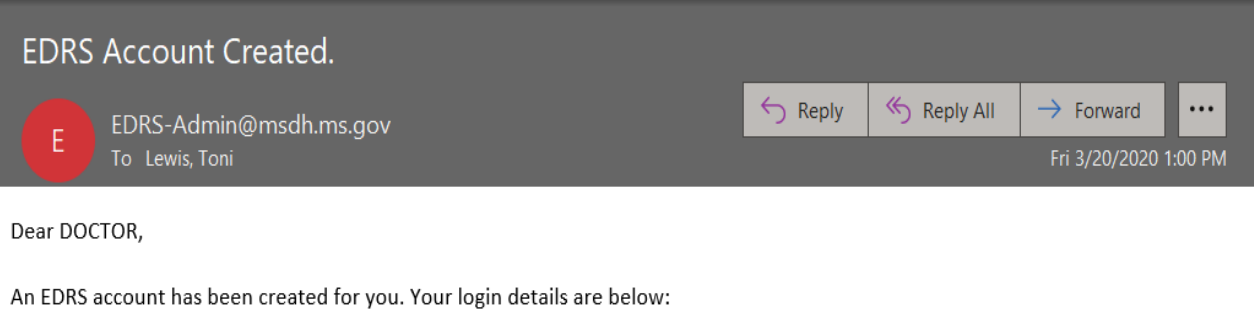

Username: dpine Password: t84qx61Grr

Please change your password when you first log into EDRS.

Please do not reply to this email.

The screenshot below is for a New Case Assignment. The message content will be essentially the same for other New Case Assignment emails, regardless of organization and role.

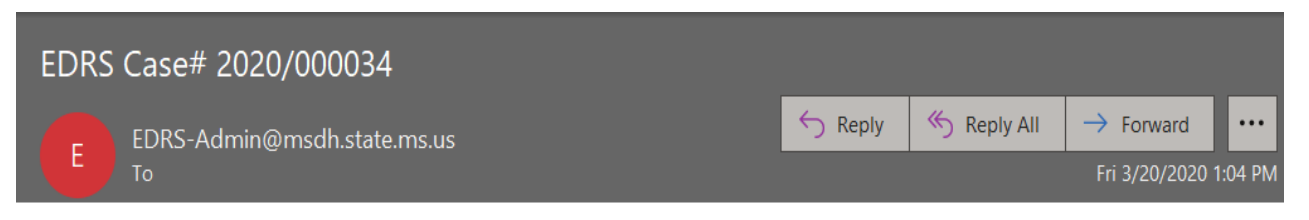

DOCTOR PINE,

Case Number 2020/000034 has been assigned to you.

Please do not reply to this email.

The screenshot below is when a case has been rejected. This one was sent to the assigning Hospital Clerk. It was rejected by the Certifying Physician. The message content will be essentially the same for other Case Rejected emails, regardless of organization and role.

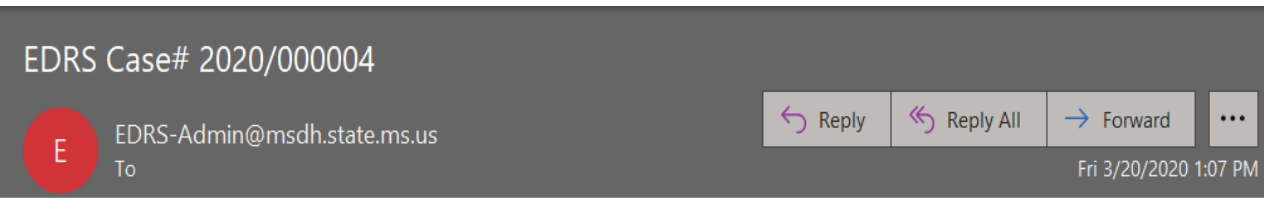

HOSPCLERK1 RUSH,

Case Number 2020/000004 has been relinquished. Please reassign this case to another Certifying Physician.

Please do not reply to this email.

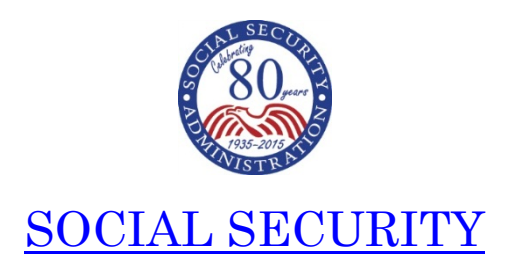

<span id="page-25-0"></span>July 2017

Dear Funeral Director:

We are writing to you to announce our new procedures regarding Social Security's "Statement of Death by the Funeral Director (SSA-721)" form. The state of Mississippi now has access to the Electronic Death Registration System (EDRS) as of July 8, 2017.

Beginning July 8, 2017, if you use Mississippi's EDRS to register deaths**,** you will no longer need to send a separate SSA-721 to SSA to report an individual's death. When EDR reports are received, they can be processed with no additional verification of the death information. This allows for the immediate and automatic termination of deceased individuals' benefits and suspension of benefits if the decedent served as a representative payee.

Although we do not expect issues, as with any automated process, there might be cases that do not process correctly through EDRS. If you receive a request to complete an SSA-721, we ask that you assist the SSA Field Offices with these requests so that we can all continue to deliver professional customer service to the families of the deceased.

We still need your help to share information with potential survivors, as they may be entitled to benefits. You can help us by distributing the last two pages of the SSA-721 to families as you register the decedent's information. These pages provide valuable information about potential benefits that may be payable and how survivors can apply for these benefits.

If you do *not* use Mississippi's EDRS, or if you cannot verify the SSN through the EDRS system, we ask that you send us the SSA-721 as you have done in the past.

Thank you for your assistance in this process.

Sincerely,

## *Jessica MacBride*

/s/ Jessica MacBride Director,

Earnings, Enumeration and Medicare Policy,

Office of Income and Security Programs